## **Next***GENe***®**

## **Viewer Setup Guide**

**Network licensed Viewer**

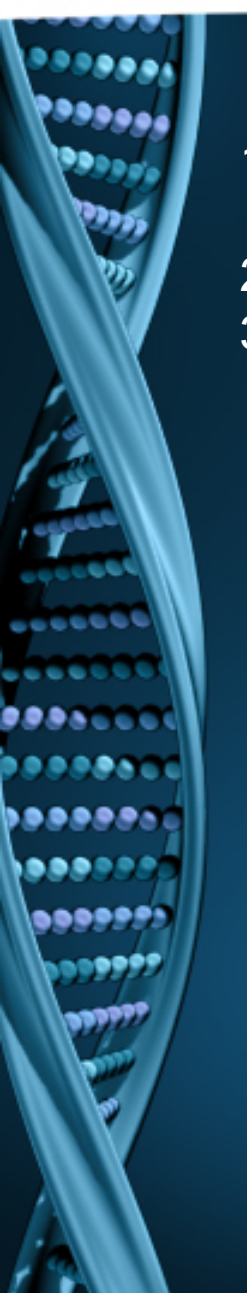

- 1. Open NextGENe Viewer. "License is not configured" message will appear.
- 2. Click OK.
- 3. Choose Network type and click Configure.

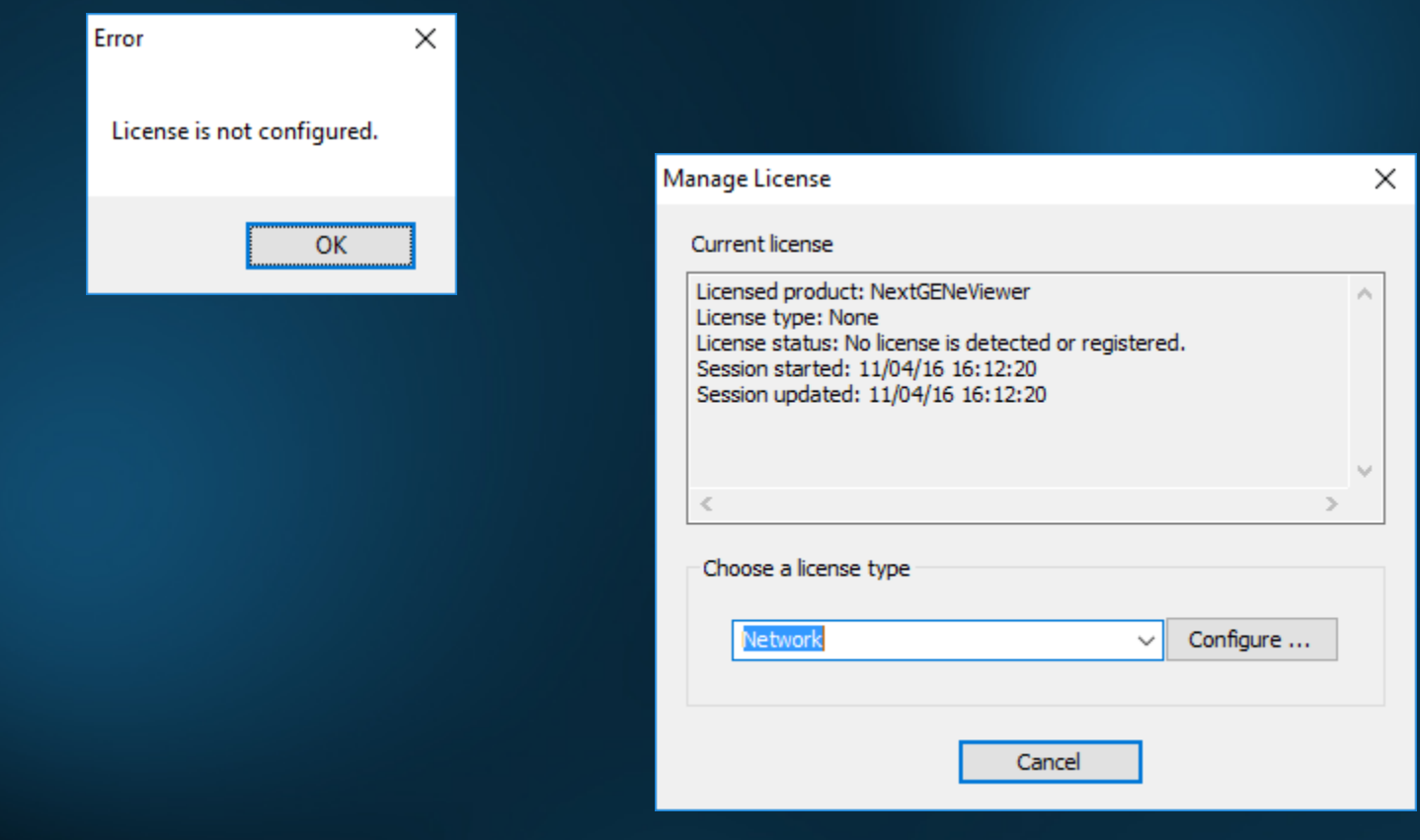

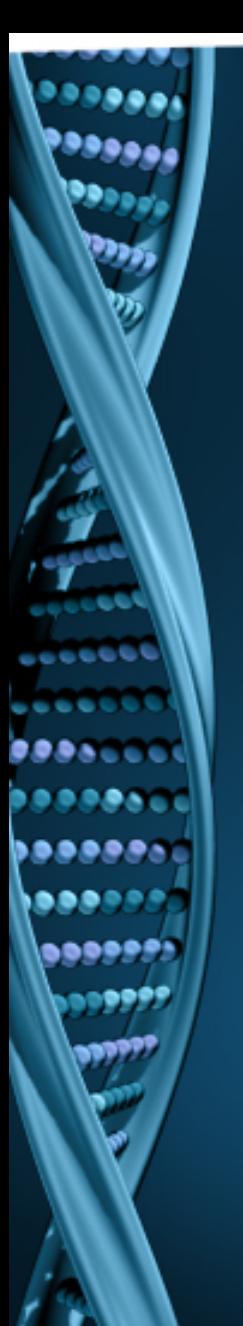

- 1. Input host name or IP Address.
- 2. Click Connect. Message will show "Succeeded".
- 3. Click OK.
- 4. NextGENe Viewer will automatically open if connection is properly established and a license is available.

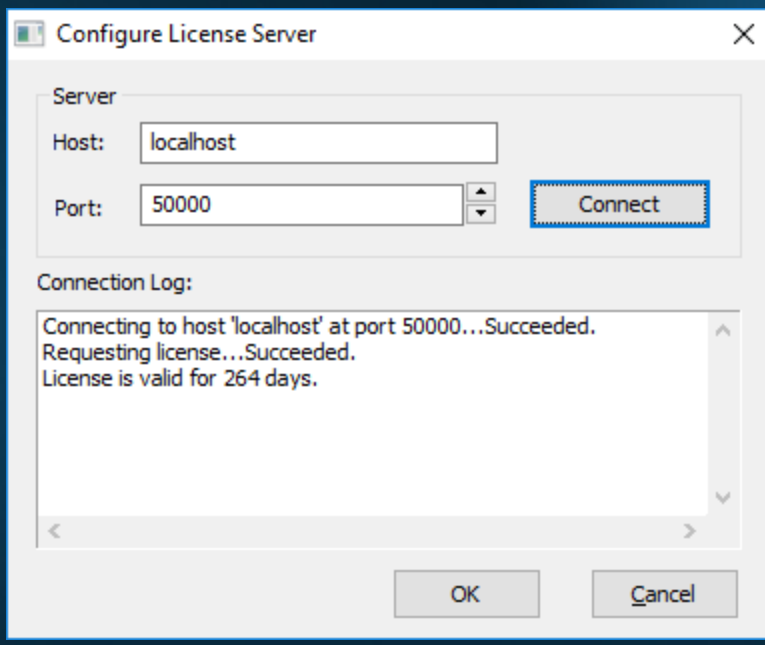